# ಕರ್ನಾಟಕ ಕೈಗನರಿಕನ ಪ್ರದೇಶನಭಿವೃದ್ದಿ ಮಂಡಳಿ **Karnataka Industrial Area Development Board** ಪ್ನರರಂಭ ಪ್ರಮನಣಪ್ತ್ರ ವಿತ್ರಣೆಗನಗಿ ಅರ್ಜಾ **Application for Issue of Commencement Certificate**

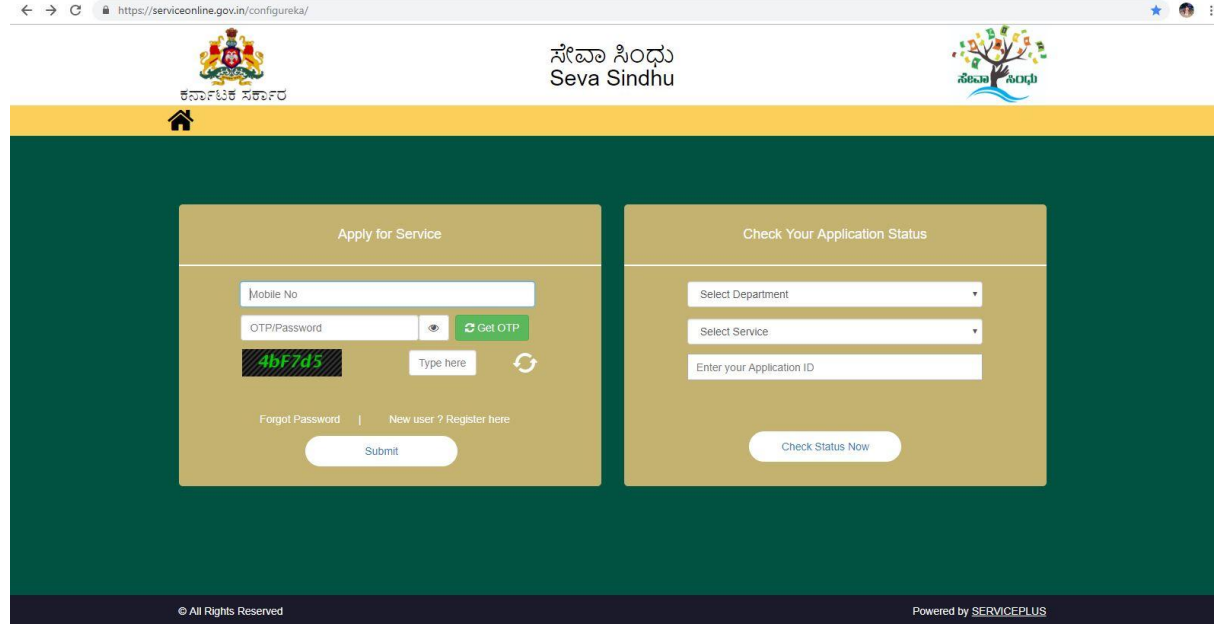

Step 1: Enter the login details

#### Step 2 : Citizen Login will be displayed

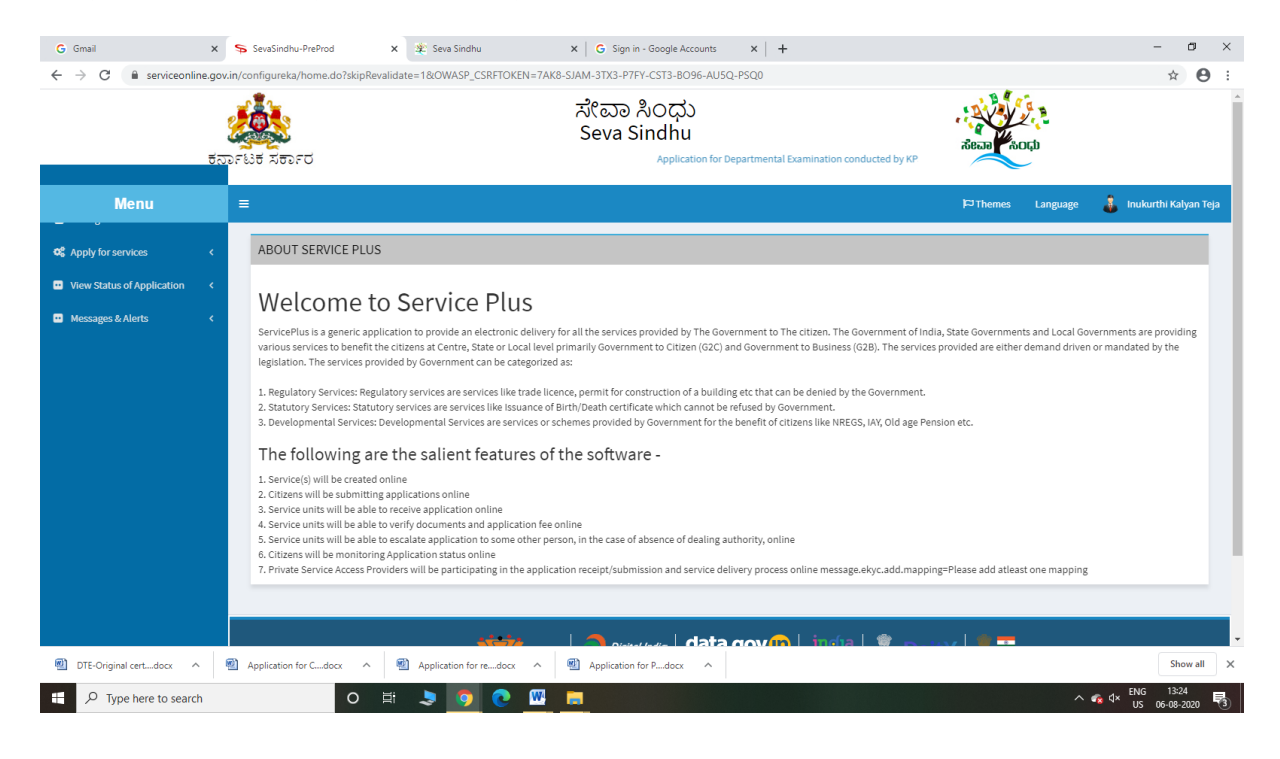

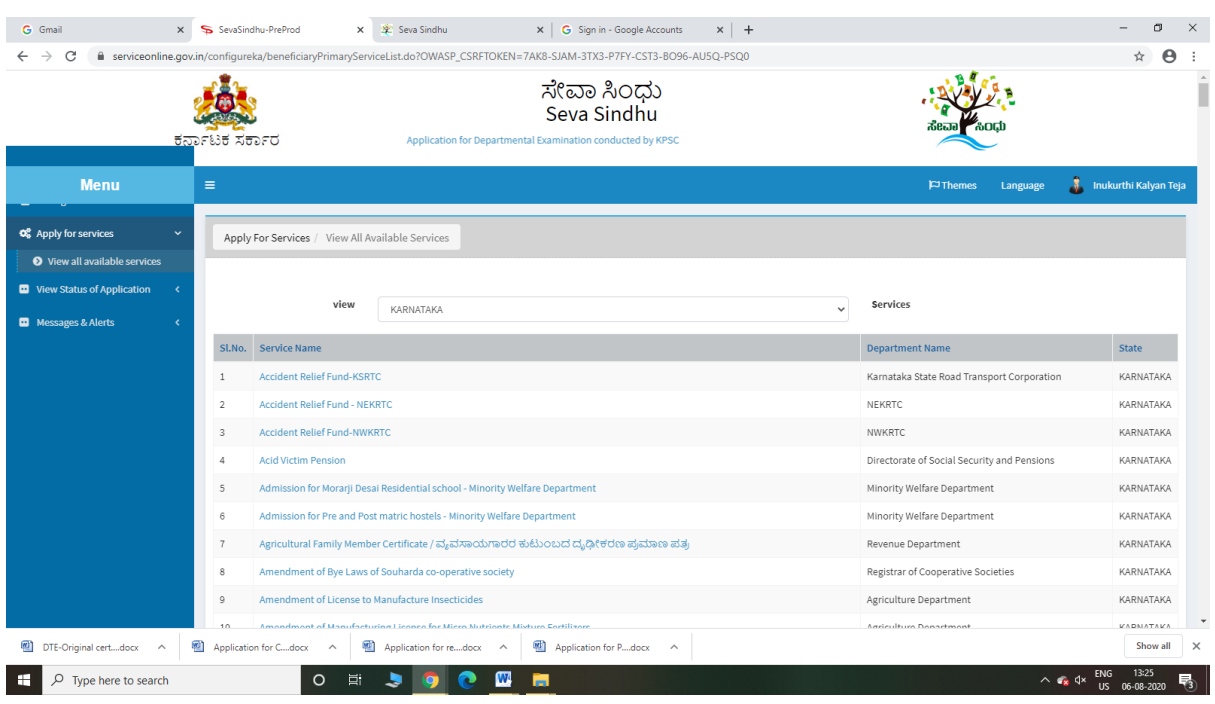

## Step 3 : Search the required service and click to open

## Step 4 : Fill the Applicant Details & Photocopies details

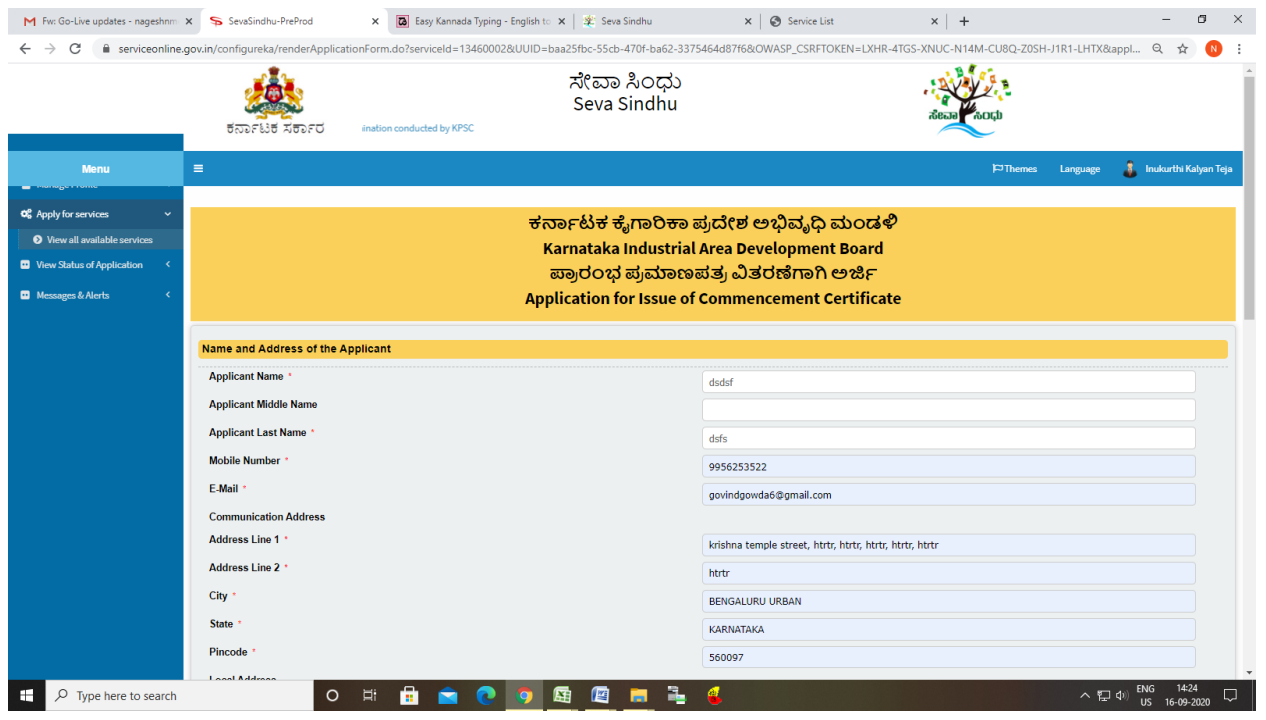

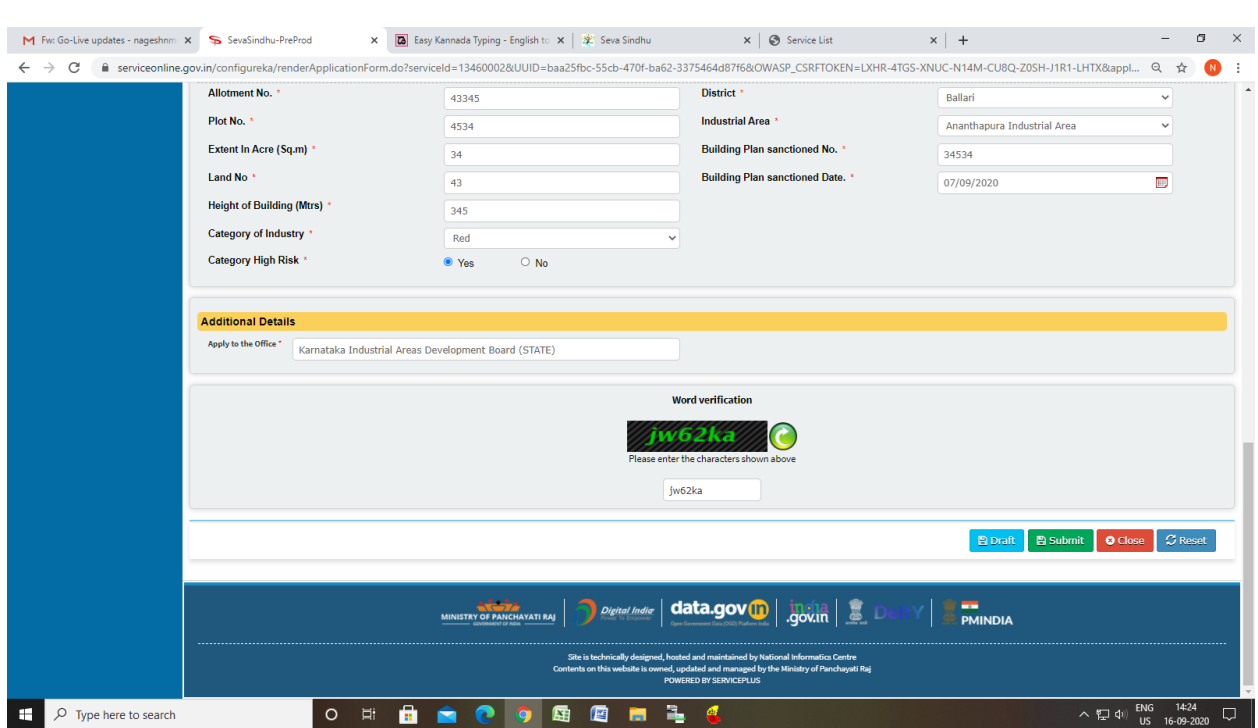

## Step 5 : Click on I agree checkbox and fill the Captcha Code as given & Submit

### Step 6: A fully filled form will be generated for user verification

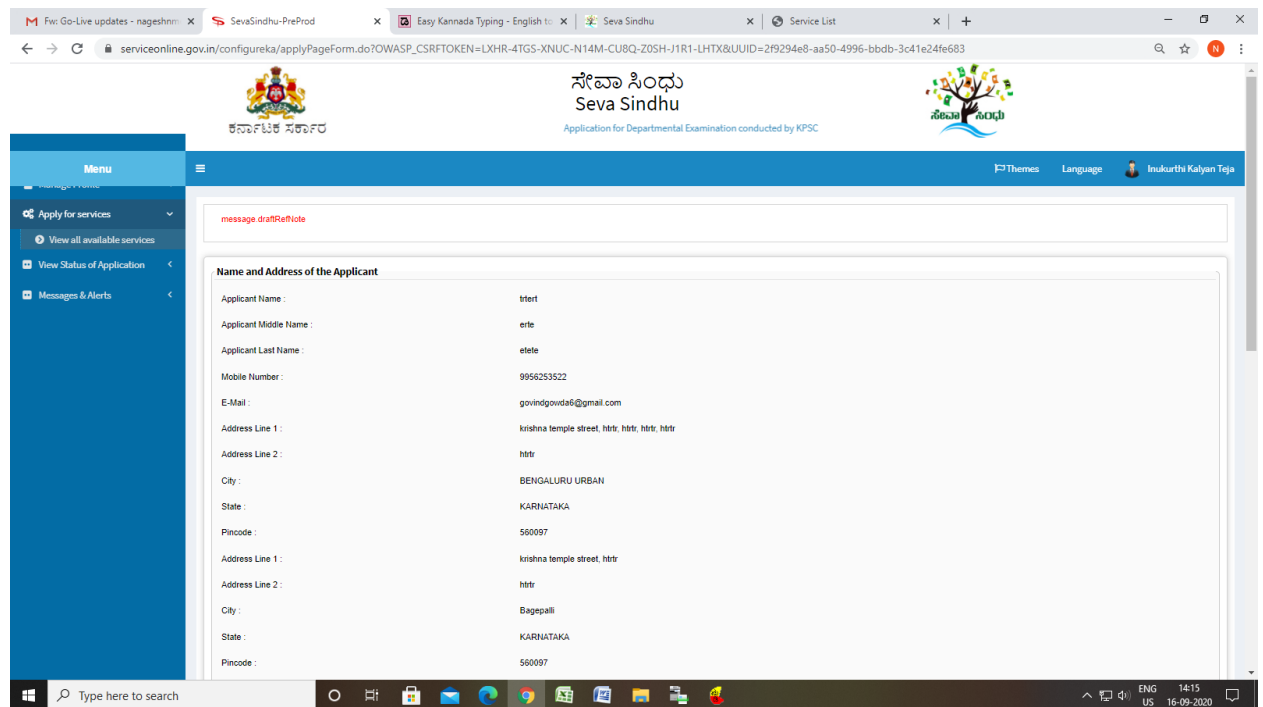

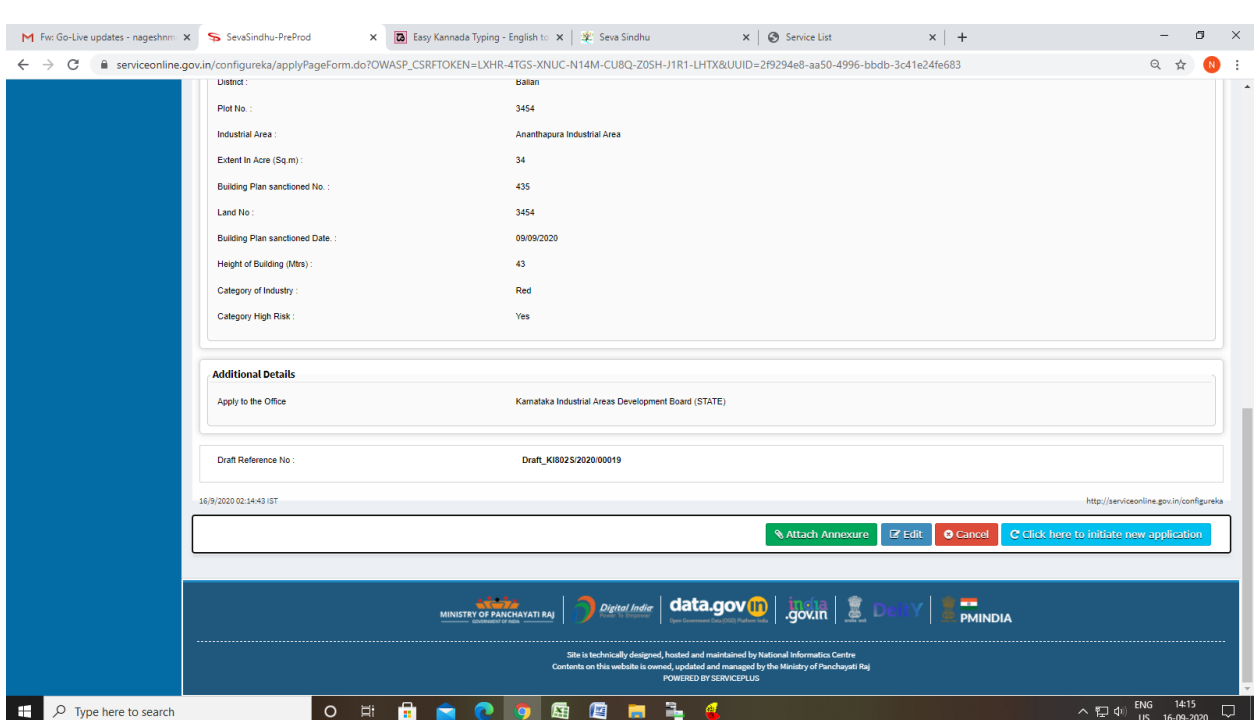

## Step 7 : Click on Attach Annexure

## Step 8: Attach the annexures and save them

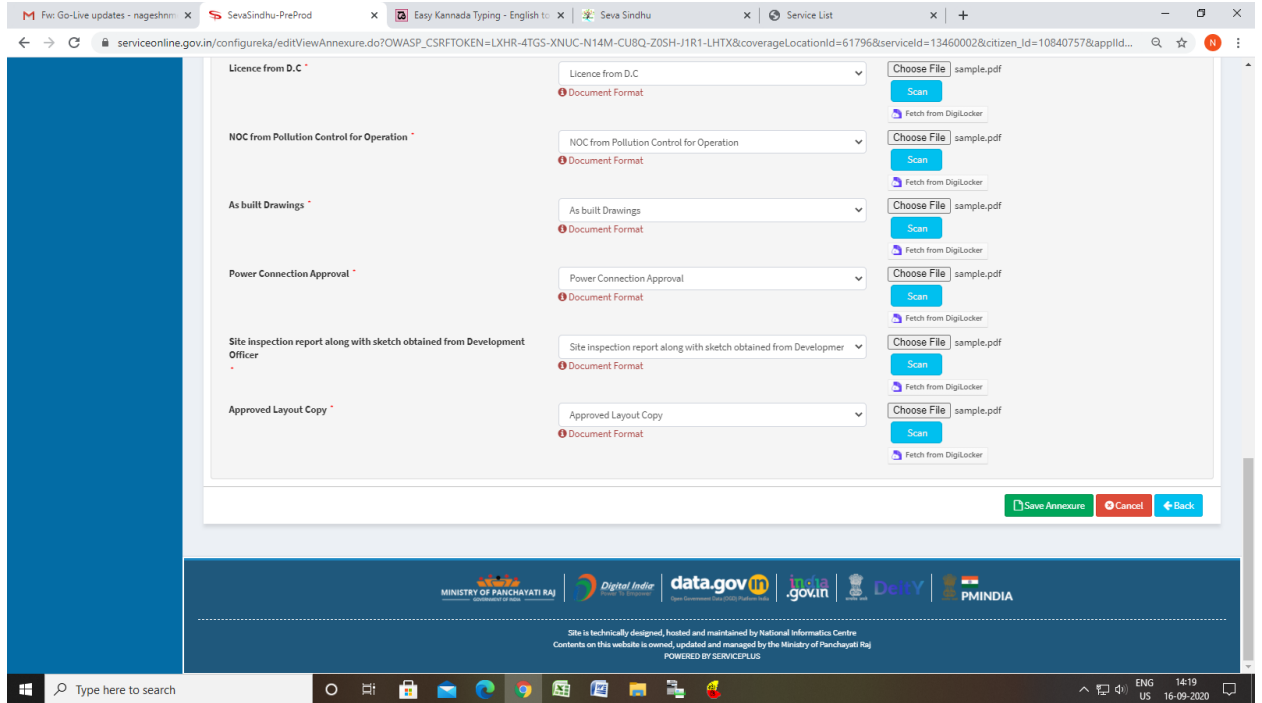

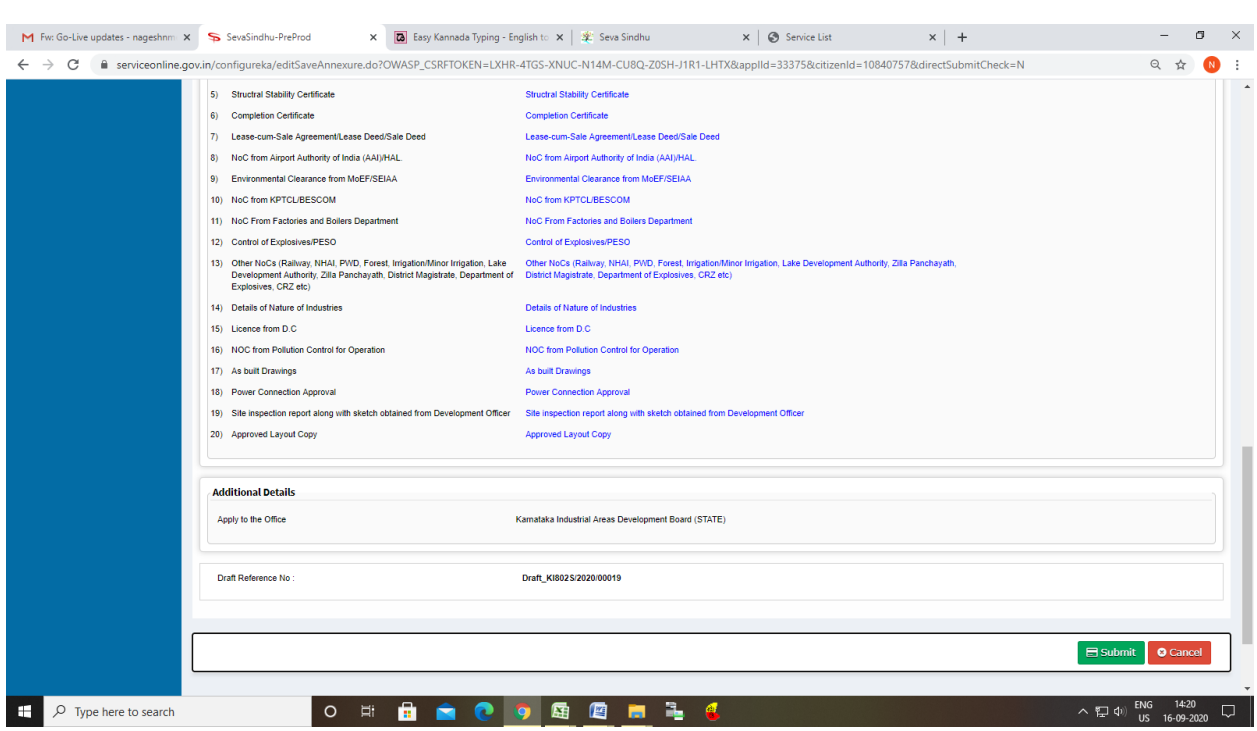

## Step 9: Saved annexures will be displayed and click on submit

### Step 10: After submit is Successful, Sakala acknowledgement will be generated

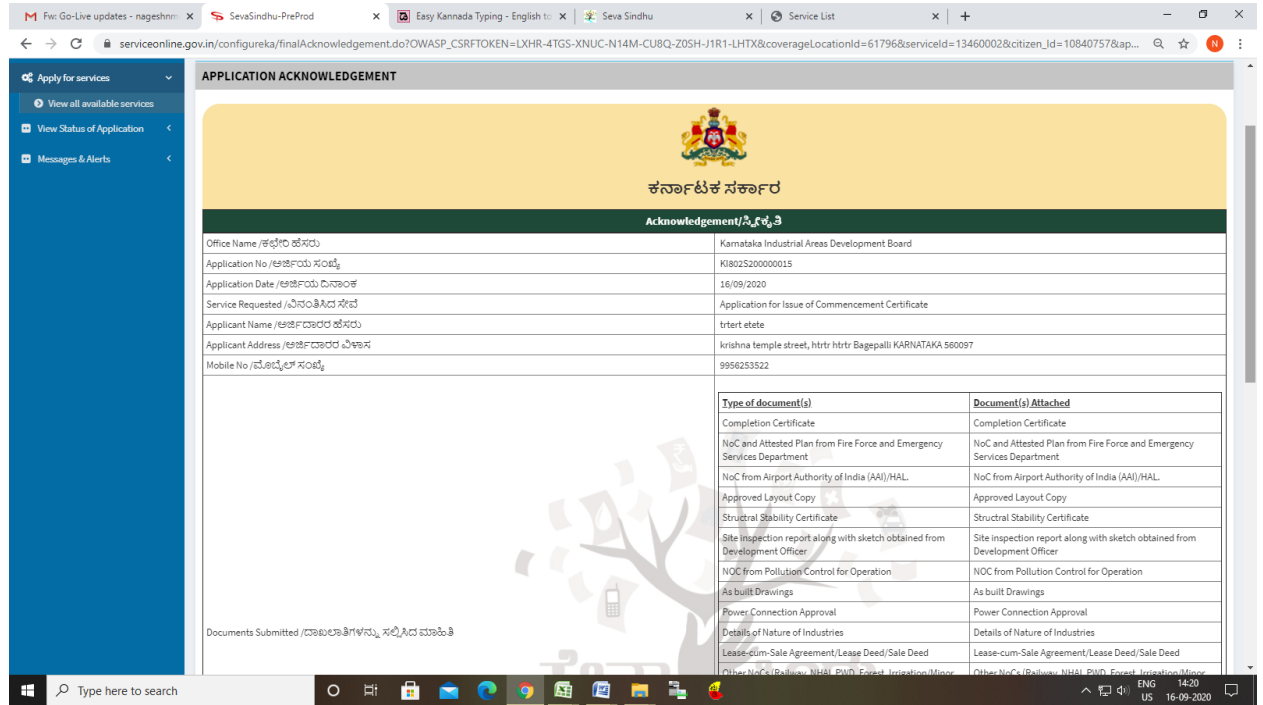